### CRESCENT PRINTING COMPANY

## **Creating a PDF using Quark 7 (Mac) with Acrobat 7 (full version)**

- Step 1: From the File menu select Print.
	- Choose Adobe PDF 7.0 for your Printer. (*NOTE*—this Printer Description will *only* be available if you have Acrobat 7.)
	- Select All for Pages.
	- Select All for Sequence.
	- Set Scale to 100%.
	- Under Device Options: Choose Adobe PDF 7.0 for your PPD.
	- Select Custom for Paper Size.
	- Add one inch to the height and width of your document, and enter this in for **Paper Width** and Paper Height. This will allow adequate room for a bleed and crop marks.
	- Set Position to Center and Resolution to 2400.
	- Do not check any boxes in this window.
	- $\cdot$  NEXT, click the **Pages** tab on the left under **Device**.
- **Step 2:** On the **Pages** tab, check only the box next to Include Blank Pages.
	- Select **None** for **Page Flip.**
	- Select Off for Tiling.
	- NEXT, click the **Colors** tab on the left.

### **Step 3:** • Select **Composite** for **Mode**.

- Select Composite CMYK for Setup. If you are printing with spot colors, select Composite CMYK and Spot.
- Select Printer for Halftones.
- NEXT, click the **Pictures** tab on the left.

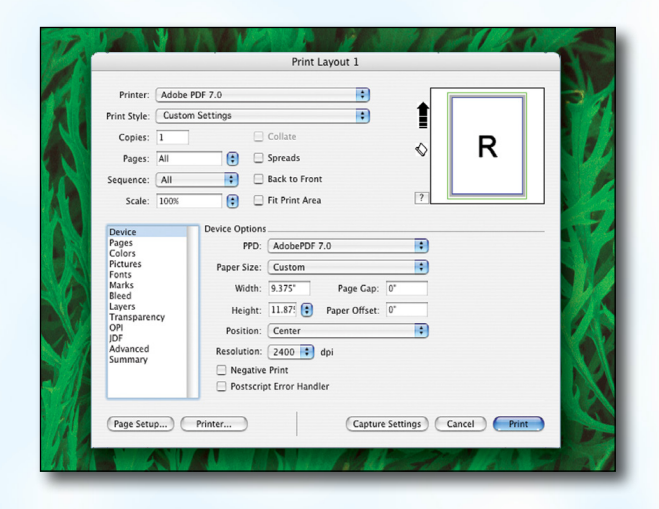

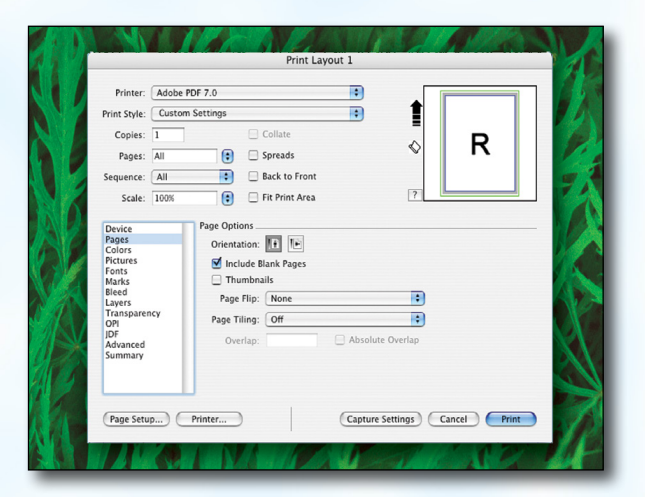

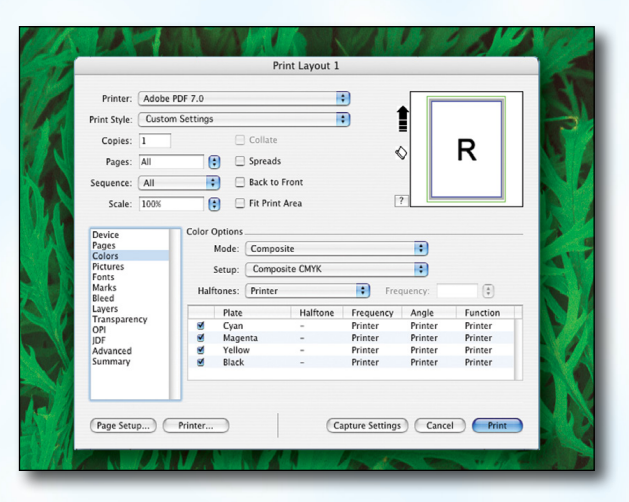

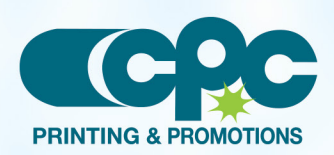

**Creating a PDF using Quark 7 - Mac (1 of 4)** Sentember 06

## CRESCENT PRINTING COMPANY **Creating a PDF using Quark 7 (Mac)**

#### Step 4: • Select Normal for Output.

- Choose **Binary** for Data.
- *Check* the box for Full Resolution TIFF Output.
- NEXT, click the Fonts tab on the left.

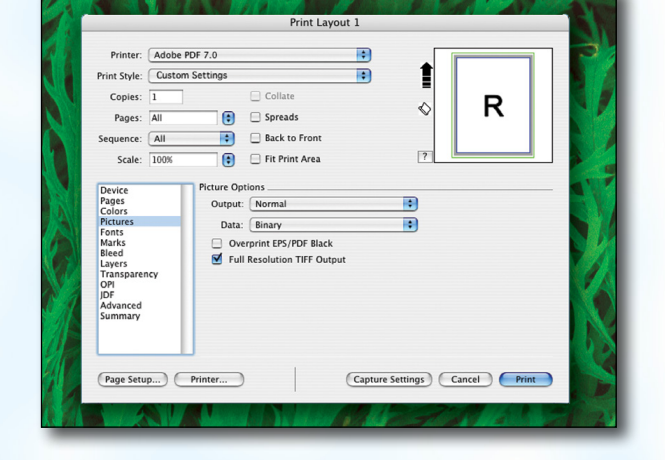

### **Step 5:** • *Check* the box for Select All under Font Options.

 $\cdot$  NEXT, click the **Marks** tab on the left.

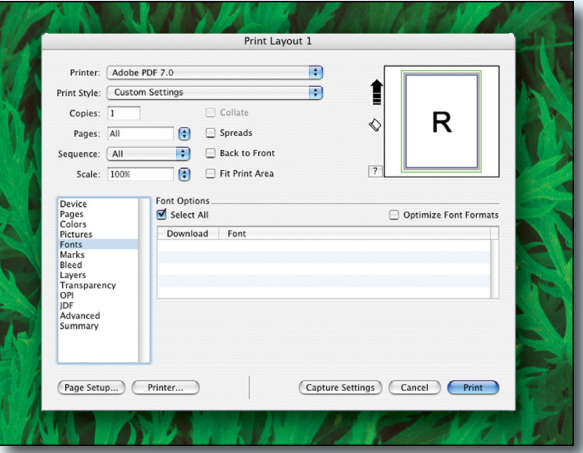

#### Step 6: • Select Centered for Mode.

- Leave the **Width** and Length at their default values.
- Set the Offset to .125".
- NEXT, click the **Bleed** tab on the left.

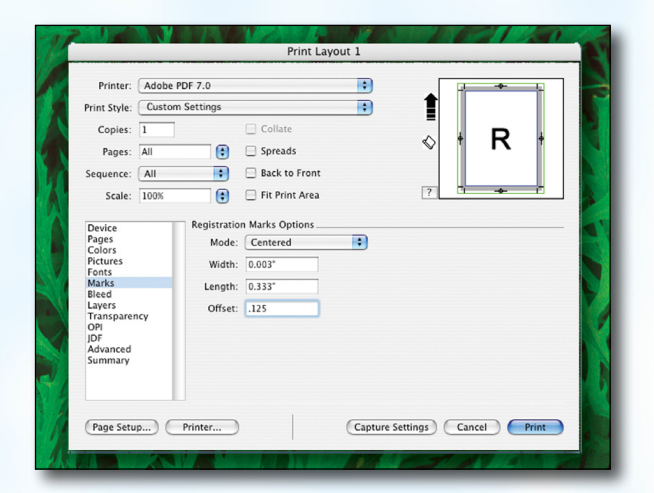

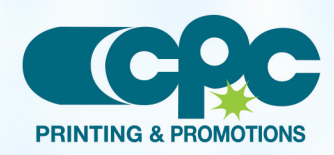

**Creating a PDF using Quark 7 - Mac (2 of 4)** September 06

## CRESCENT PRINTING COMPANY **Creating a PDF using Quark 7 (Mac)**

#### **Step 7:** • Set the **Bleed Type** to **Symmetric**.

- Enter .25" for the Amount.
- *Check* the box next to Clip at Bleed Edge.
- $\cdot$  NEXT, click the Layers tab on the left.

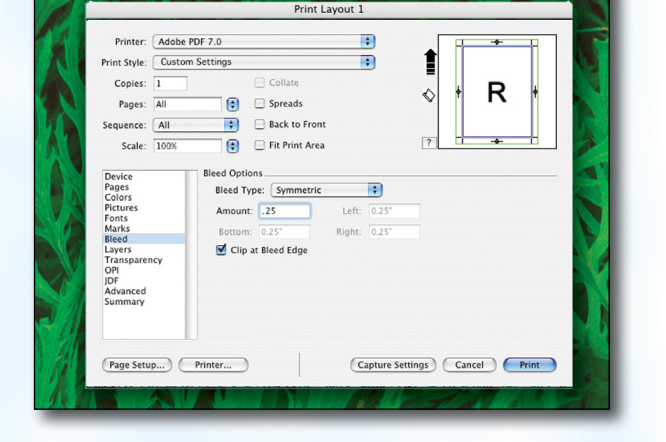

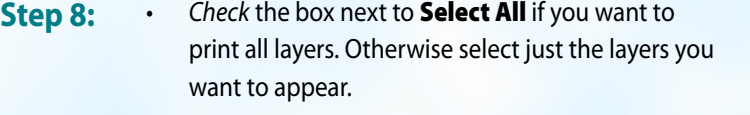

• NEXT, click the **Transparency** tab on the left.

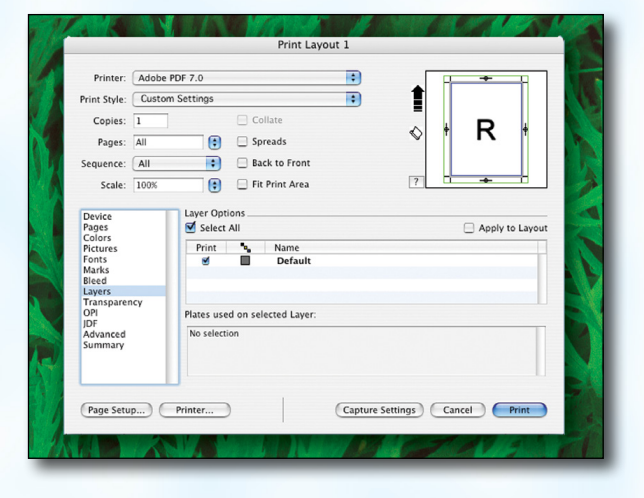

Print Layout 1

Collate

 $\left\vert \begin{array}{c} \bullet \\ \bullet \end{array} \right\vert$  Back to Front

 $\bigcirc$   $\bigcirc$  Fit Print Area

 $\bigcirc$   $\bigcirc$  Spreads

 $\blacksquare$ 

 $\blacksquare$ 

î

♦

 $\mathsf{R}$ 

- **Step 9:** Set the Transparency Flattening Resolution to 600 dpi.
	- Leave the Ignore Transparency Flattening box *unchecked*.
	- NEXT, click the **OPI** tab on the left.
	- Leave the OPI Active box *unchecked*.
	- NEXT, click the **Advanced** tab on the left.

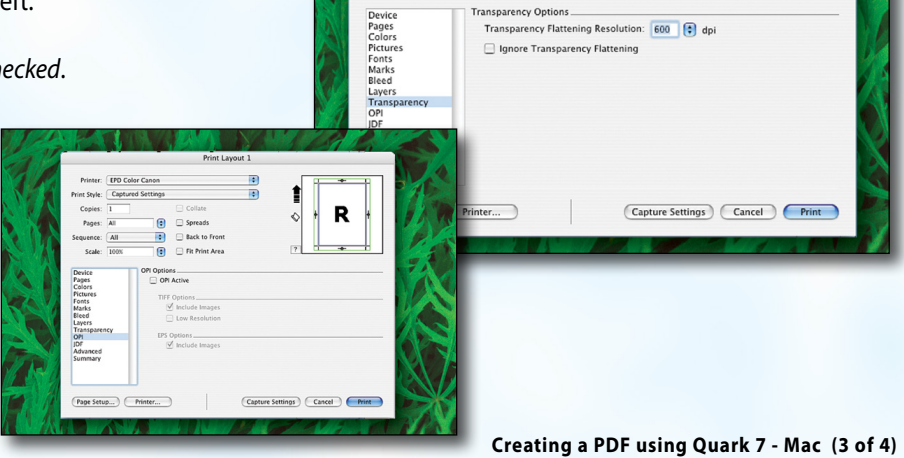

Printer: Adobe PDF 7.0

Print Style: Custom Settings

Copies:  $\boxed{1}$ 

Pages: All Sequence: All

Scale: 100%

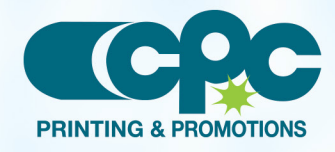

Sentember 06

## CRESCENT PRINTING COMPANY **Creating a PDF using Quark 7 (Mac)**

#### **Step 10:** • Set Postscript Level to Postscript Level 3.

NEXT, click the **Printer** button. (NOTE—the *Printer* button, NOT the *Print* button)

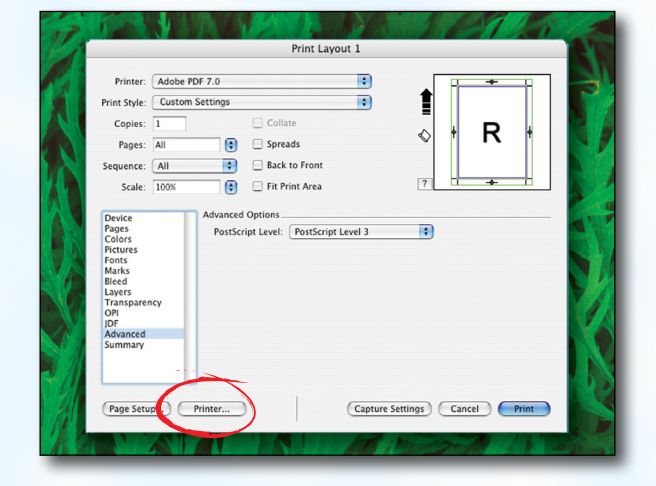

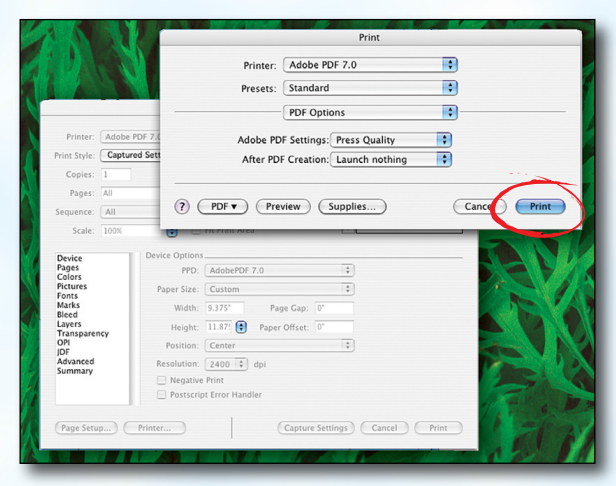

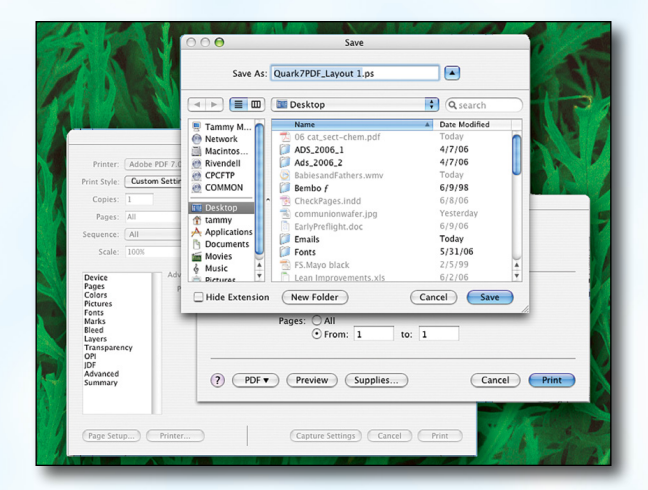

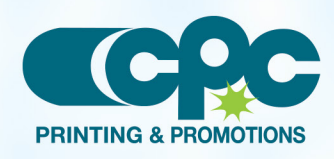

**Creating a PDF using Quark 7 - Mac (4 of 4)** July 06

# **Step 11:** • In the window that pops up choose **Adobe PDF**

7.0 for Printer.

- **Select Standard for Presets.**
- Change "Copies & Pages" to PDF Options. Change Adobe PDF Settings to Press Quality. Leave After PDF Creation to Launch nothing.
- Now click Print.
- **Step 12:** Finally, select a location and name for your new PDF.
	- Click the **Save** button to save your PDF.
	- When the screen underneath becomes visible, click Print.
	- When your PDF has finished saving, open it and view every page.

Your PDF will *print as it views*.